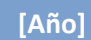

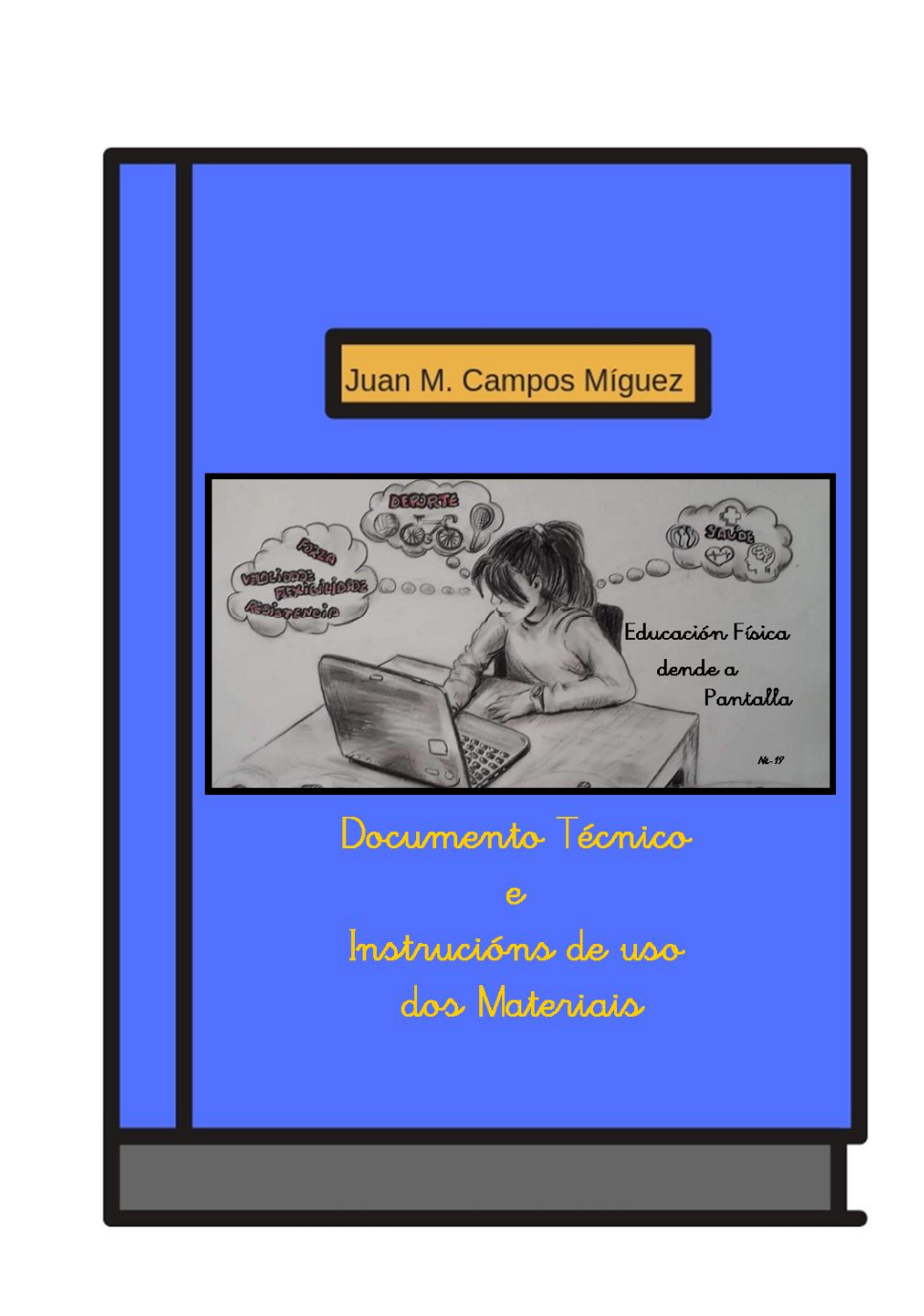

A EF DENDE A PANTALLA é un proxecto baixo licenza Juan Manuel Campos Míguez durante unha licencia de formación para a creación de materiais curriculares dixitais da – Consellería de Educación, Universidade e Formación Profesional da Xunta de Galicia

## DOCUMENTO TÉCNICO EN GALEGO EF DENDE A PANTALLA **Experimental Experimental Contract Contract Contract Contract Contract Contract Contract Contract Contract Contract Contract Contract Contract Contract Contract Contract Contract Contract Contract Cont**

O proxecto EF dende a Pantalla preséntase baixo o formato dun curso de Moodle, facilmente incorporable á aula virtual do centro e consta de 9 Unidades Didácticas Integradas (UDI), agrupadas en tres bolques : A SAÚDE, ACTIVIDADE FÍSICA E CAPACIDADES FÍSICAS BÁSICAS.

En cada unha das unidades atoparemos diferentes Obxectos Dixitais Educativos (ODE). A maioría destes ODE están incorporados dentro de paquetes eXeLearning e EdiLim, xunto con outras actividades presentadas directamente en Moodle. Non se trata de actividades pechadas nin secuenciadas en función do currículo, de xeito que será o profesor quen en cada momento decida cal das actividades debe realizar o alumnado en función dos temas que se estean tratando na aula (ximnasio, pavillón ou natureza)

Os paquetes de eXeLearning conteñen pequenas explicacións teóricas e algunha actividade que reforza eses contidos, mentres que as actividades de EdiLim aínda que o contido é o mesmo a súa proposta de actividades permitirá ao alumnado asimilar e consolidar as aprendizaxes anteriores. Os elementos presentados directamente en Moodle limítanse a aquelas actividades nas cales o alumnado debe facerlle chegar ao profesor ou profesora un ou varios arquivos, que poderán ser enviados directamente a través desta plataforma ou por calquera outra vía que o profesor considere.

# I. INCORPORACIÓN DO CURSO Á AULA VIRTUAL DO CENTRO

a. No repositorio de materiais didácticos (podes poñer Repositorio de contidos educativos do Espazo Abalar coa ligazón) onde se atopa o proxecto, este figura comprimido nun arquivo .zip. Debemos descargar o arquivo ao noso ordenador.

b. Incorporarémolo á aula virtual do noso centro, para o cal precisamos simplemente crear un curso en branco dentro da mesma. É posible que como profesor non poidamos facelo directamente, así que llo pediremos ao responsable da aula virtual do centro.

c. No bloque de Administración, atoparemos unha opción que di, Restaurar:

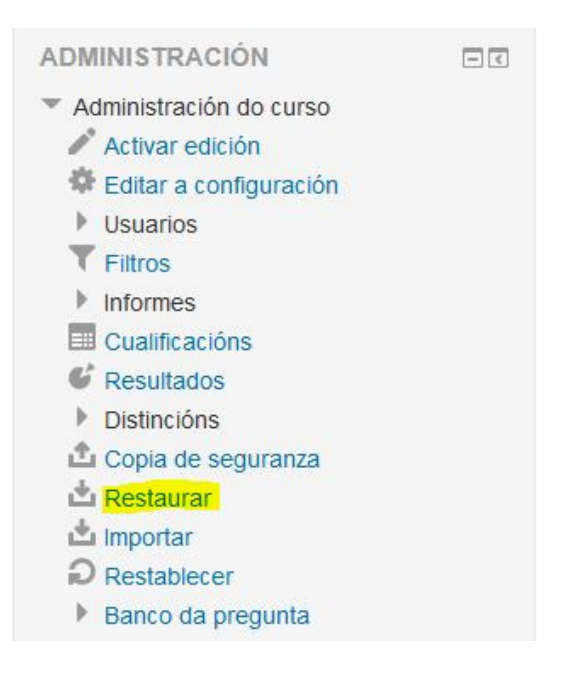

Se prememos sobre ela atoparémonos cunha pantalla similar a esta:

# Importar un ficheiro de copia de seguranza Ficheiros Escolla un ficheiro... | Tamaño máximo para novos ficheiros: 700MB Arrastre e solte aguí os ficheiros para enviar. Restaurar

Podemos premer en Escolla un ficheiro para seleccionalo dende o noso equipo ou arrastralo directamente ao cadro que nos aparece.

Cargalo pode levarnos uns minutos, en función da nosa conexión a Internet.

d. Unha vez cargado, seleccionámolo e dámoslle a Restaurar. Durante o proceso poderemos cambiar o nome do curso, data de inicio, etc.

Dámoslle a Continuar, ao final da pantalla de opcións..., prememos o botón de Restaurar curso agora, Continuar, de novo e o curso estará xa dispoñible.

# II. ELECCIÓN, OCULTADO OU INCORPORACIÓN DE ACTIVIDADES.

O profesor ou profesora, deberá agora moverse polos diferentes módulos para comprobar que actividades considera do seu interese e cales non. Un dos motivos de que estes materiais estean neste formato de curso Moodle, é que, simplemente premendo o botón de Activar Edición, pódense ocultar módulos e/ou actividades, modificar enunciados ou engadir todos os elementos que se consideren oportunos.

Como se comenta na guía didáctica, moitas das actividades preséntanse en varios niveis de dificultade, polo que é interesante que o docente preste especial atención ás mesmas para ocultar aquelas que non sexan necesarias e modificar os enunciados en función das súas necesidades.

# III. NAVEGAR POLAS ACTIVIDADES eXeLearning

Todas as actividades eXeLearning teñen un menú de contidos, que nos permitirá ir ao apartado que desexemos directamente, ou tamén premendo nos botóns Seguinte ou Previo poderémonos ir movendo a través das diferentes páxinas de xeito ordenado.

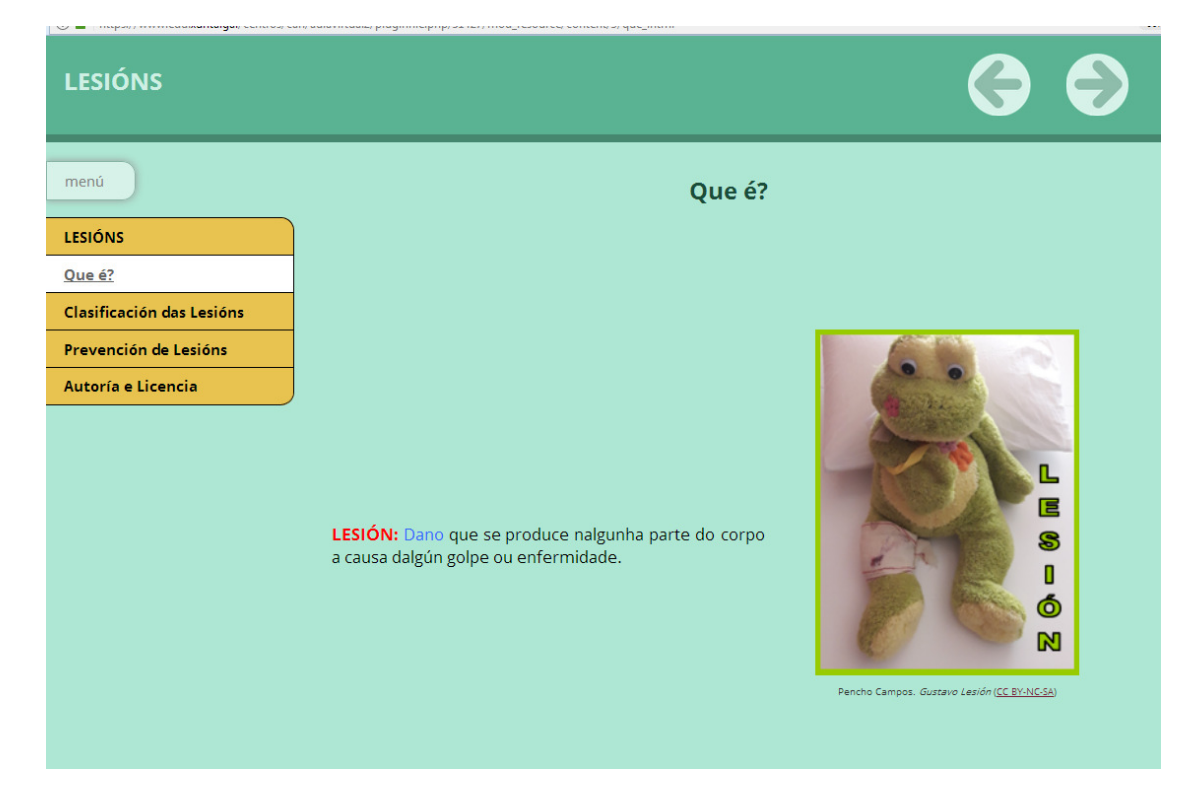

# IV. NAVEGAR POLAS ACTIVIDADES EdiLim

Todas as actividades EdiLim teñen un menú de contidos, que nos permitirá ir ao apartado que desexemos directamente, ou senón tamén premendo nos botóns "<"

ou ">" poderémonos ir movendo a través das diferentes páxinas de xeito ordenado. Aínda que nalgunhas non nos permitirá retroceder (coma podemos observar na imaxe que aparece a continuación). Despois de rematar o exercicio comprobar o resultado premendo na pestana azul que se indica na imaxe

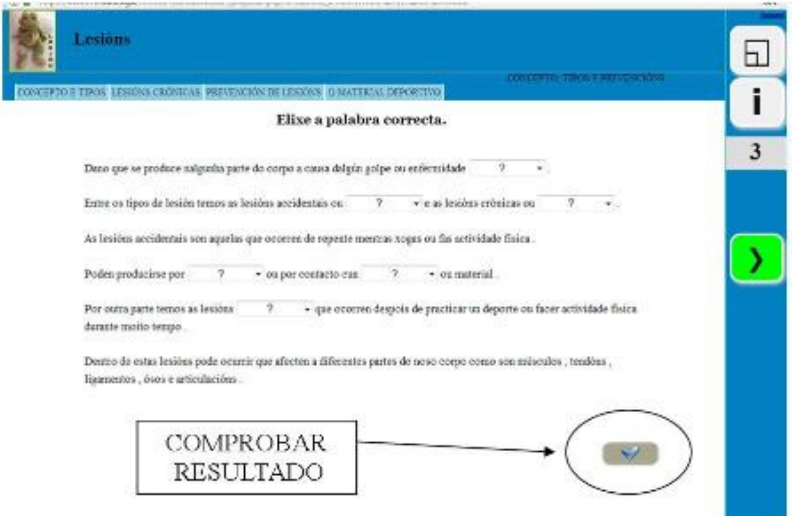

Este curso foi creado sobre Moodle2.6.11 e eXeLearning 2.1.3. e EdiLim 5.0

Todos os módulos e actividades foron testadas dende os navegadores

# MozillaFirefox, Google Chrome e Microsoft Edge.

Para calquera dúbida que lle poida xurdir sobre o proxecto pode contactar co autor

a través do correo electrónico jpencho@edu.xunta.es

Instrucións de uso dos materiais do proxecto A EF na Pantalla, creado por Juan Manuel Campos Míguez baixo

licenza CC BY-NC- SA, durante unha licencia de formación para a creación de materiais curriculares dixitais da

Consellería de Educación, Universidade e Formación Profesional da Xunta de Galicia

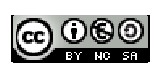